# **Create Perspectium Add Notes ServiceNow Observer rule**

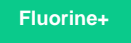

The **Perspectium Add Notes ServiceNow Observer rule** enables the sharing of any public notes to your ServiceNow instance. [Learn more about](https://support.freshdesk.com/support/solutions/articles/99047-creating-a-new-observer-rule)  [Freshdesk Observer rules.](https://support.freshdesk.com/support/solutions/articles/99047-creating-a-new-observer-rule)

### **Prerequisites**

You must have the Freshdesk **Admin** role to complete the procedure described below.

**A** You will first need to [create custom Freshdesk ticket fields](https://docs.perspectium.com/display/fluorineplus/Create+custom+Freshdesk+ticket+fields).

## **Procedure**

To create custom the Perspectium Add Notes ServiceNow Observer rule, follow these steps:

**1.** Log into Freshdesk and navigate to **Admin** > **Observer** (under **Helpdesk Productivity**).

**2.** In the upper right-hand corner of the **Observer Rules** screen, click **New Rule**.

**3.** In the resulting form, type **Perspectium Updates ServiceNow** for the **Rule Name**.

**4.** Under **When an action performed by...**, select **Agent or Requester**.

**5.** Under **involves any of these events**, select **Note is added** from the first dropdown and then **Public** from the **Type** dropdown.

**6.** Under on tickets with these properties, choose the Match ALL of the below option and make sure that the **(icket)** option is selected. Then, from the dropdowns, select **Type** > **Is** and type/select **Incident**.

**7.** Click **Add new condition**. From the dropdowns, select **Updated Via** > **Is Not** and type/select **Note**.

**8.** Click [blocked URL](http://doc.perspectium.com/s/en_US/7801/0ac8ad8167063a2d16fb426a10b9044cf4bf1b17/_/images/icons/emoticons/add.svg) **Add new condition**. From the dropdowns, select **CorrelationID** > **Is Not** and leave the textbox blank.

**9.** Under **perform these actions**, select **Trigger Webhook** from the dropdown and select **POST** as the **Request Type**. For **Callback URL**, type **http://<your Perspectium MBS URL>/siam/UpdateIncident?instance=<your ServiceNow instance>&provider=freshdesk&action=u pdate**. Finally, check the **Requires Authentication** box and type the username and password for your Perspectium MBS.

**10.** Next to **Encoding**, select **JSON** and **Advanced**. Then, add the following script within the scripting window:

```
{ 
     'id':'{{ticket.id}}',
     'subject':'{{ticket.subject}}',
     'description':'{{ticket.description_text}}',
 'status':'{{ticket.status}}',
 'priority':'{{ticket.priority}}',
     'comment':"{{ticket.latest_public_comment}}",
     'custom_fields':{ 
        'cf_correlation_id':'{{ticket.cf_correlation_id}}'
 }
}
```
**11.** Click [blocked URL](http://doc.perspectium.com/s/en_US/7801/0ac8ad8167063a2d16fb426a10b9044cf4bf1b17/_/images/icons/emoticons/add.svg) **Add new action**. From the dropdowns, select **Set Updated Via as** > **Freshdesk**.

**12.** At the bottom right-hand corner of the screen, click **Save** to finish creating the Observer rule.

#### **Next steps**

[Create Perspectium Comments from ServiceNow Observer rule](https://docs.perspectium.com/display/fluorineplus/Create+Perspectium+Comments+from+ServiceNow+Observer+rule)

# **Similar topics**

# **Contact Perspectium Support**

 $\tilde{C}$ 

**US: [1 888 620 8880](tel:18886208880)**

**UK: [44 208 068 5953](tel:442080685953)**

**[support@perspectium.com](mailto:support@perspectium.com)**

- **[ServiceBond for Freshdesk](https://docs.perspectium.com/display/fluorineplus/ServiceBond+for+Freshdesk)** [Get started with ServiceBond for Freshdesk](https://docs.perspectium.com/display/fluorineplus/Get+started+with+ServiceBond+for+Freshdesk)
- [Create Freshdesk Dispatch'r rules](https://docs.perspectium.com/display/fluorineplus/Create+Freshdesk+Dispatch%27r+rules)
- [Create Perspectium Inserts ServiceNow Dispatch'r rule](https://docs.perspectium.com/display/fluorineplus/Create+Perspectium+Inserts+ServiceNow+Dispatch%27r+rule)
- [Create Perspectium Inserts from ServiceNow Dispatch'r rule](https://docs.perspectium.com/display/fluorineplus/Create+Perspectium+Inserts+from+ServiceNow+Dispatch%27r+rule)